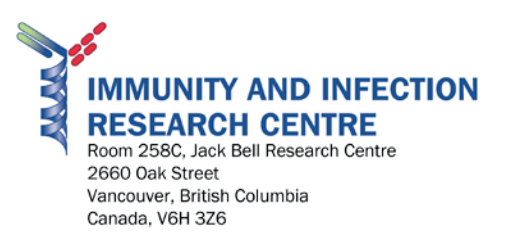

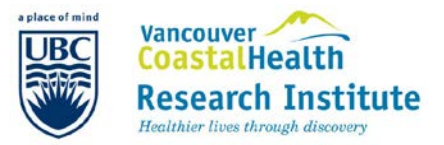

## Microscope Protocol

- 1. For booking time to use the inverted or normal fluorescent microscopes in room 303, please go to - [http://www.my.calendars.net/iircscopes.](http://www.my.calendars.net/iircscopes) - Include your name and lab in addition to the specific time booked.
- 2. To turn on Fluorescence, Turn on FluoArc (needs 2 min to warm up).
	- a. Write down bulb chronometer (how much time the fluorescent light bulb has been used).
	- b. Once you turn on the fluorescence, leave it on for at least 30min before you turn it off.
- 3. Turn on microscope and computer.
- 4. Change objective to what's desired. For picture taking, 63x is optimum.
- 5. Put on slide, add a drop immersion oil (for 63x objective).
- 6. Turn on HAL (halogen light) and find cell of interest. (Filter should be 7 or 8).
- 7. For fluorescence, turn off HAL and turn on FL. Change filter to respective colour:
	- a. 1- DAPI
	- b. 2- FITC
	- c. 3-GFP
	- d. 4-Texas Red/mCherry
	- e. 5-Cy3
	- f. 6-Cy5
	- g. 7 and 8 bright field/Transmitted Light/Halogen
- 8. To take pictures, pull the metal bar to switch view from microscope to computer.
- 9. Turn on Axio Vision software on computer.
- 10. For single colour/fast checking, click on "live" and click on colour preset buttons. Adjust exposure and "Snap" to get pictures.
- 11. For multi-colour experiment, open "6-D Acquisition" or "Multidimensional Acquisition".
	- a. Under "Experiment" tab, press "Load" to load experiment (All channels).
	- b. Go to "C" Tab and right click to de-select channels/colours not wanted.
	- c. Left click on the channels/colours to set exposure time. Use "Measure" to find optimum exposure time.
	- d. After setting exposure time for each channel, press "start" at bottom right to take pictures. (Note: un-check Z-stack, default is ON)
	- e. To look at each channel/colour individually, click on channel number at bottom left or window.
	- f. To change brightness/contrast, turn off colour, right click on image, go to "Properties".
- 12. To save pictures, go to "File", then "Save". (Always save as Axio vision Image (.zvi) first before saving as TIFF or JPEG to preserve all details)
- 13. To save as TIFF or JPEG, Go to "File", then "export".
- 14. Turn off Microscope, FluoArc and AxioVision software (Computer should be left on)
- 15. Turn off Axio Vision (Do not save "All Channels.Zvx", only save your own images)
- 16. Wipe Objectives with Kimwipes and Zeiss Lens Cleaner.
- 17. Record Bulb Chronometer and amount of time spent on microscope.

## Angela and Vijender from the Hmama Lab – Rm 436 – x68494 – are experienced users. Please go to them first with any questions or concerns.